- 〇 オープンデータサイトの利用方法
	- ① URL「https://www.open-governmentdata.org/fukuoka-pref/」にアクセスすると以下 の画面が出てきます。

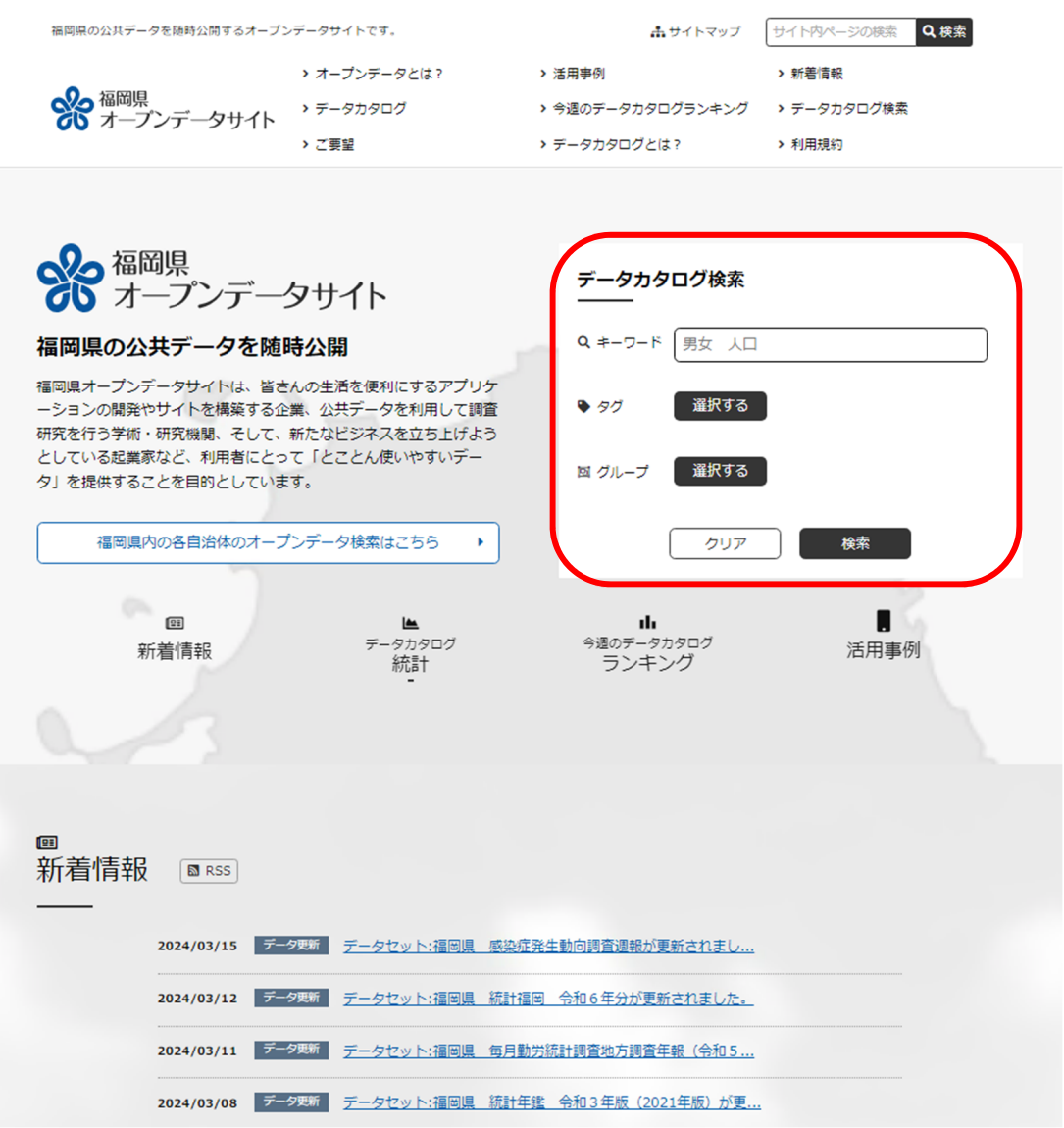

- ② データカタログ検索から、
	- ・ キーワードの入力
	- ・ タグの選択
	- ・ グループの選択

 などを使用し、検索ボタンを押すと、探したいデータセットが検索できます。それぞ れを組み合わせて検索することも可能です。

- 【例】経済センサスのデータを取得したい場合
- ① キーワードに「経済センサス」を入力し検索。

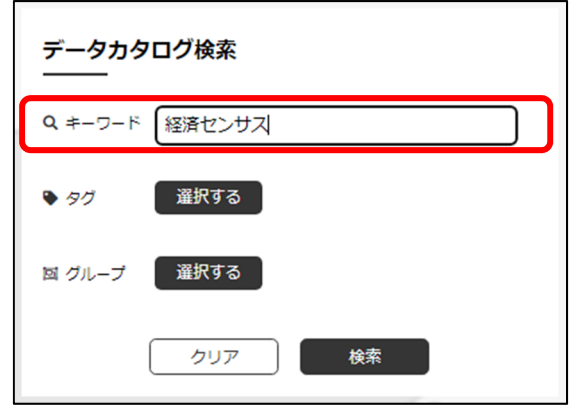

 ② 以下のとおり、検索結果が出ます。確認したい年のデータセットをクリックします。ここでは、令和3年の 調査結果をクリックします。

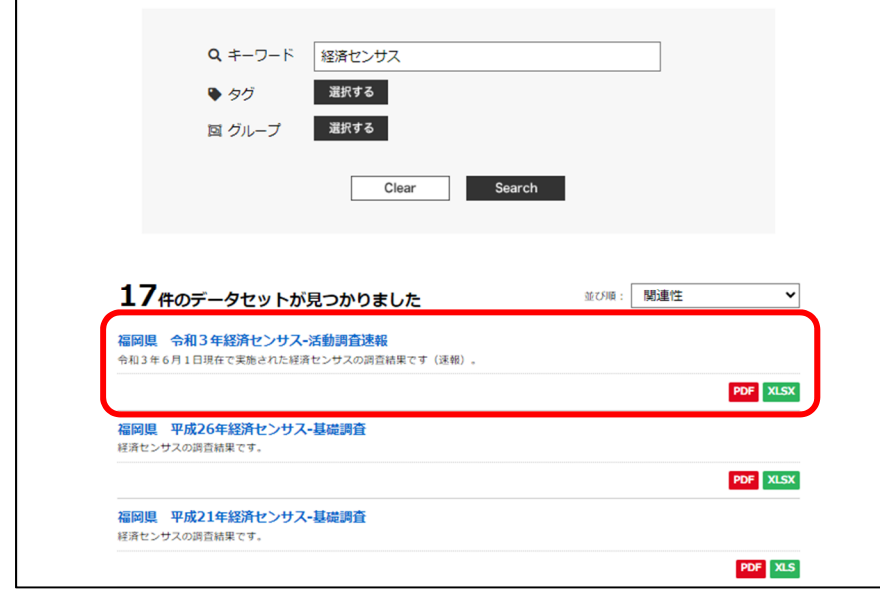

 ③ 閲覧したいファイルの横にある「操作」ボタンをクリックすると、【詳細を見る】でプレビューが閲覧でき、 【ダウンロードする】でダウンロードが可能です。

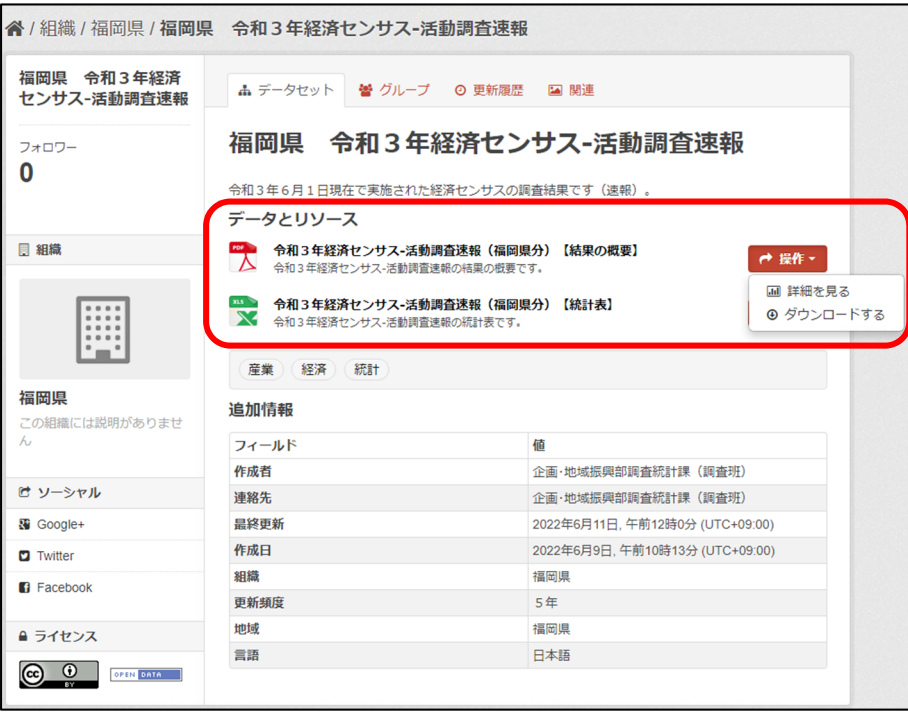